**adad95 – Dreimonatsplaner** Ausgabe:09.01.2024

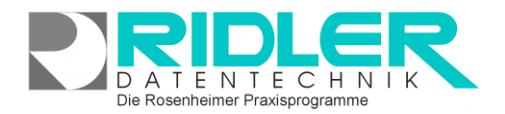

## adad95

## **Dreimonatsplaner**

Wird die integrierte Terminplanung PraxPlan **nicht** genutzt, können über den Dreimonatsplaner die einzelnen Behandlungstermine komfortabel per Mausklick eingetragen werden.

Bei Kassen- und Kostenträgerrezepten ist die Eingabe von Terminen zur Freigabe und Abrechnung des Rezeptes obligatorisch, bei Privatrezepten empfohlen. Eingegebene Termine werden bei der Privatrechnung gedruckt.

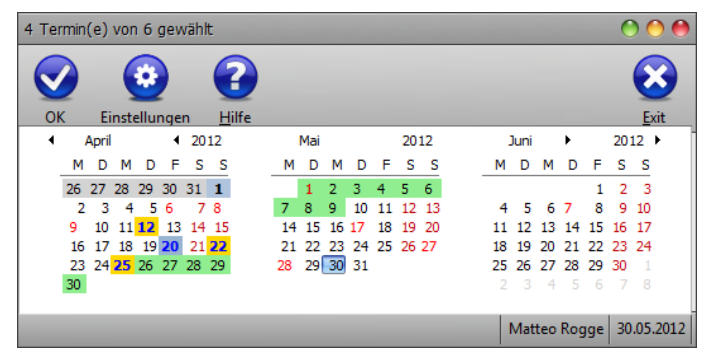

Beim Öffnen des Dreimonatsplaners wird das Rezeptausstellungsdatum leicht **grau** hinterlegt. (Beispiel s.o. Rezeptausstellungsdatum ist der 01.04.2012). Das heutige Datum wird permanent **blau** hinterlegt. Durch Klick auf einen Kalendertag wird der entsprechende Termin **fett** und **gelb** markiert. Hinter dem letzten ausgewählten Termin werden zwei Wochen **grün** markiert. Dies kennzeichnet den verbleibenden Zeitraum, in dem die Krankenkassen per Gesetz zahlungspflichtig sind. Die Überschrift der Maske zeigt während der Angabe der einzelnen Daten die bereits gewählte und insgesamt zu vergebende Terminanzahl. Nach Angabe aller Behandlungstermine wird die Maske automatisch geschlossen und die Daten werden in die Tabelle **Datum** der **[Rezeptmaske](Rezepte.pdf)** übernommen.

Sollte adad95 zusammen mit der **Mitarbeiterverwaltung diese Termine einem Mitarbeiter zuordnen**, muß der Mitarbeiter vor Aufruf des Dreimonatsplaners im Feld Therapeut ausgewählt werden. Nach Abschluß aller Termineingaben im Dreimonatsplaner wird dieser Mitarbeiter dann automatisch für jeden Behandlungstermin verwendet.

**Einstellungen:**

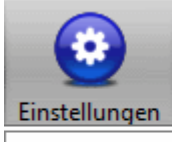

Mitarbeiter immer einsetzen

Mitarbeiter nur einsetzen wenn nicht vorhanden

Mitarbeiter nie einsetzen

**Mitarbeiter immer einsetzen:** Wird diese Option gewählt, so wird automatisch der beim Patienten eingetragene **Wunschtherapeut** ausgewählt.

**Mitarbeiter nur einsetzen wenn nicht vorhanden:**  Der eingetragene Wunschtherapeut wird nur eingetragen, wenn bereits kein anderer Therapeut dem Termin zugeteilt wurde.

**Mitarbeiter nie einsetzen:** Setzt gar keinen Mitarbeiter über den Dreimonatsplaner ein, der Mitarbeiter muß manuell in den [Rezepten](Rezepte.pdf) gewählt werden.

**Hinweis**: Ist für ein Rezept bereits eine Rezept- oder Mitarbeiterabrechnung erfolgt, kann der Mitarbeiter erst nach Rechnungsstorno geändert werden.

Klick auf die Schaltfläche **OK** speichert die Einstellungen.

**Weitere relevante Dokumente:** [Zurück zum Inhaltsverzeichnis](HilfeAufrufen.pdf) **[Rezepte](Rezepte.pdf)** [Mitarbeiterverwaltung](Mitarbeiterverwaltung.pdf)

**Ihre Notizen:**